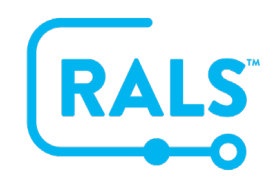

## **New UI FAQ #2**

## **How do I Setup a Dashboard?**

To add a new widget…

- 1. Click the add  $\bullet$  button
- 2. Give it a name
- 3. Select the type of widget you would like to use.
	- a. For example, the first widget will be based on a custom view created to look at the flagged results coming from the MAS Lab.
	- b. After naming it, choose the widget type
	- c. Then select the view you want the widget to be based on
	- d. Click add to add the widget to your dashboard.

Next, add a widget based on a default view called statuses, which will display information on the RALS system components and processes.

- 1. Click the add  $\bigodot$  button
- 2. Name it
- 3. Choose the widget type of Statuses

To complete your dashboard, the last widget to add will be based on another default view called Expiring Operators.

When setting up your Widgets, use views that add value to your specific workflow within RALS.

**[Click here to view a video of this FAQ](https://alere.wistia.com/medias/0cvvb7a61n)**.